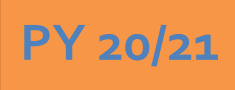

# **Regional LA RISE - Generic Application 6.0**

# **Economic and Workforce Development Department Presented by: MIS Unit**

# **CalJOBS Home Page**

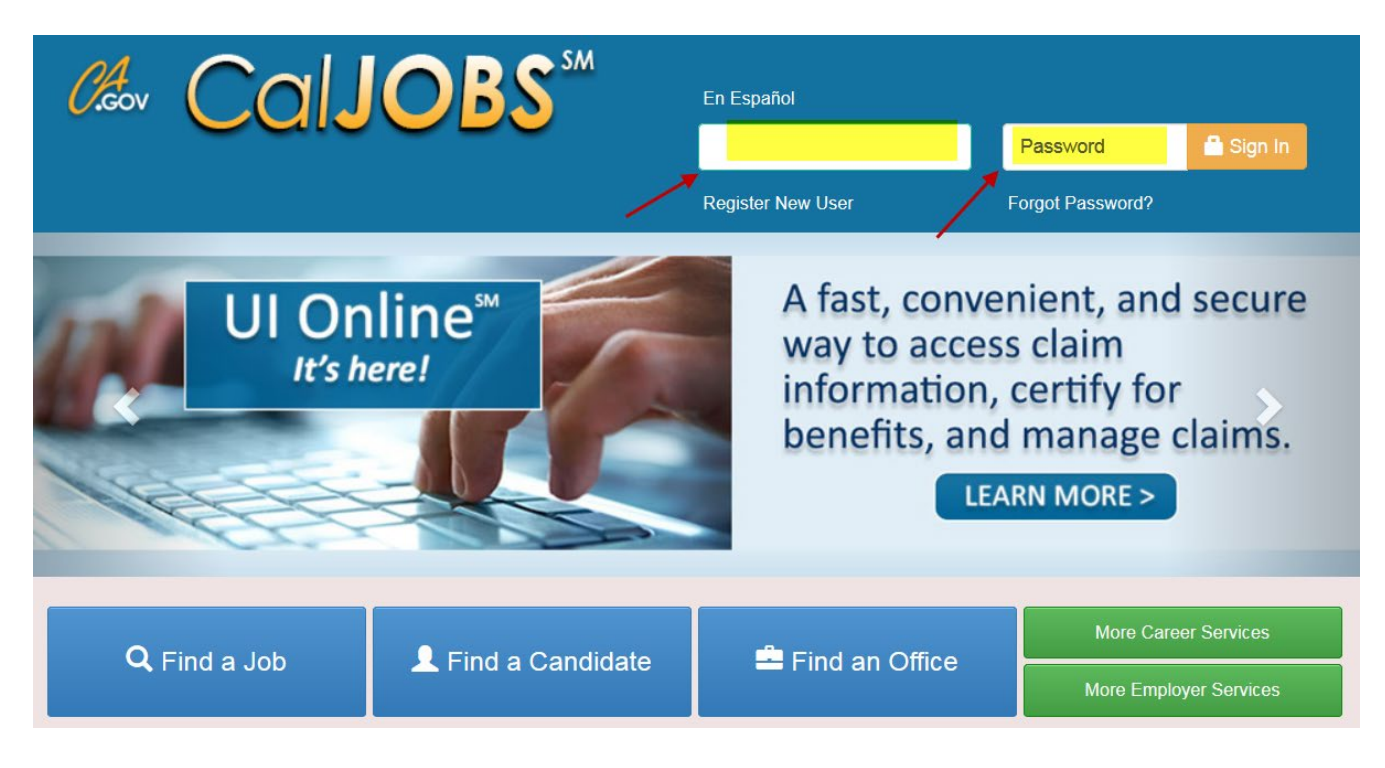

# **www.caljobs.ca.gov**

# **Portfolio Section**

To create a WIOA application, navigate towards Staff Profiles > Case management Profile > Programs.

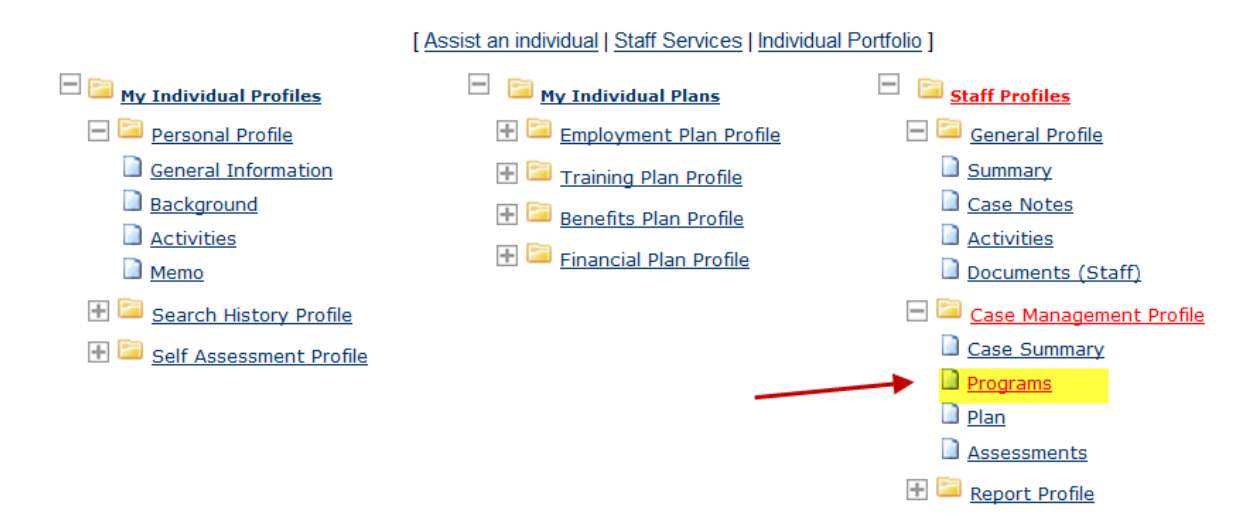

# **Program Page**

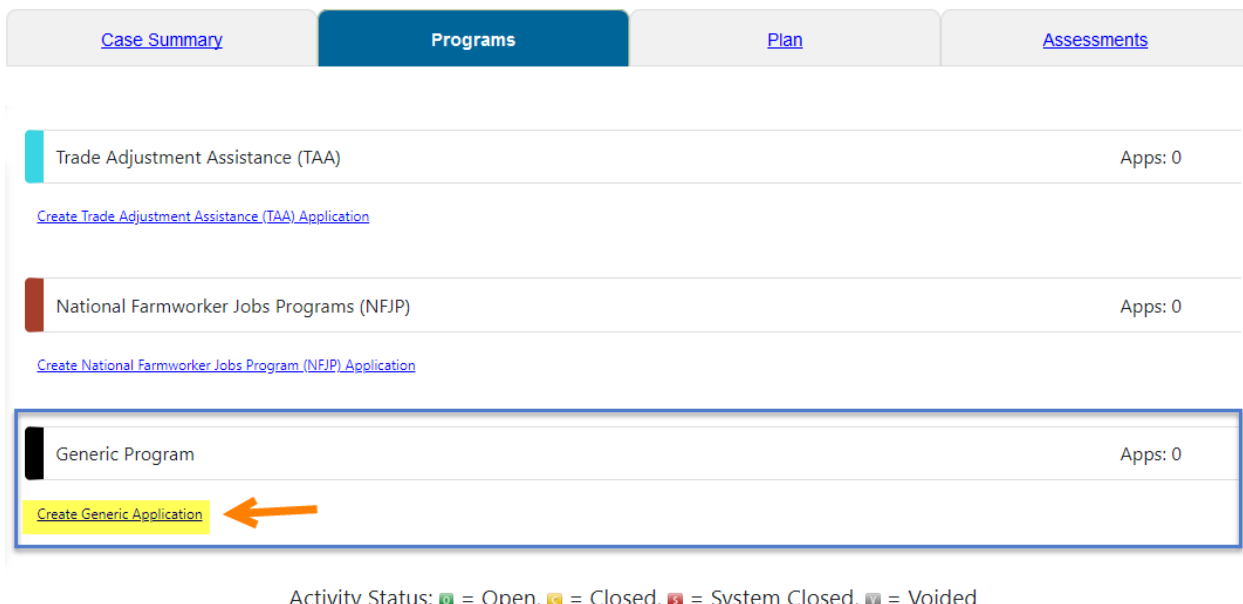

 $[$   $\triangle$  Print All ]

# **COLJOBS** step 1 of 4.<br> **COLJOBS** Enter your information below. When you are finished click the Next>> button.

Contact

![](_page_2_Picture_37.jpeg)

![](_page_2_Picture_2.jpeg)

# CalJOBS"

![](_page_3_Figure_1.jpeg)

#### **Residential Address**

![](_page_3_Picture_31.jpeg)

### **Mailing Address**

![](_page_3_Figure_5.jpeg)

![](_page_3_Picture_32.jpeg)

#### **Phone Numbers**

![](_page_4_Picture_43.jpeg)

![](_page_4_Picture_44.jpeg)

### **Regional LA: Rise**

REGIONAL LA: RISE is administered by the County of Los Angeles Workforce Development, Aging and Community Services department (County) and the City of Los Angeles. The REGIONAL LA:RISE program is modeled after and is an expansion of the Los Angeles: Regional Initiative for Social Enterprises (LA:RISE) program developed by the City of Los Angeles. The LA:RISE program is an innovative and collaborative partnership that unites the Workforce Development System with non-profit social enterprises and for-profit employers in order to help men and women, 18 years and older with high barriers to employment, attain jobs and stay employed. The LA:RISE model will operate Countywide in designated Los Angeles County Workforce Development Areas by providing transitional employment services and supportive services and career development services to combat homelessness in our region.

# **Regional LA RISE 5.0 Application Questions**

![](_page_5_Picture_17.jpeg)

![](_page_6_Picture_16.jpeg)

![](_page_7_Picture_21.jpeg)

selected above, please indicate below:

![](_page_8_Picture_12.jpeg)

![](_page_9_Picture_14.jpeg)

![](_page_10_Picture_14.jpeg)

![](_page_11_Picture_12.jpeg)

![](_page_12_Picture_12.jpeg)

![](_page_13_Picture_22.jpeg)

![](_page_14_Picture_12.jpeg)

![](_page_15_Figure_0.jpeg)

**Exit Wizard** 

![](_page_15_Picture_2.jpeg)

Step 4 of 4.<br>
COIJOBS Enter your information below. To save your changes and continue, click the Finish>> button.

![](_page_16_Picture_54.jpeg)

# **Staff Information**

#### **Staff Attestation:**

I certify that all the entries made by me are true, complete and accurate; supported by written documentation, which I have in my possession. I have checked the application against the relevant eligibility rules and this individual is eligible for the program selected. Further, I UNDERSTAND THAT ANY FRAUDULENT OR IRREGULAR ENTRIES ON THIS DOCUMENT MAY BE PUNISHABLE BY LAW (U.S. CODE - TITLE 18 - CRIMES AND CRIMINAL PROCEDURE 665. THEFT OR EMBEZZLEMENT FROM MANPOWER FUNDS, IMPROPER INDUCEMENT.) ,33, Department Of Employment Services.

![](_page_16_Picture_55.jpeg)

![](_page_17_Picture_17.jpeg)

### Click on the "+" to expand and add the activity code.

![](_page_17_Picture_18.jpeg)

![](_page_18_Picture_0.jpeg)

COIJOBS<sup>5M</sup> Activity Enrollment - General Information<br>This page displays activity information for the specified participant.

![](_page_18_Picture_16.jpeg)

Click on the **Select Activity Code** link to select the appropriate activity for the enrollment. Make sure to include all dates for the activity.

![](_page_19_Picture_41.jpeg)

**Do not assign a Case Manager in the Generic Module if your CalJOBS username begins with LAI.**

**Only one Activity Code will be reported in the Generic Module. Below is a sample of the activity code.**

![](_page_20_Picture_71.jpeg)

When the activity is ready to be closed enter the **Last Activity Date** for this individual's enrollment in the field provided, using a MM/DD/YYYY format (e.g. 06/30/2019). You can also click the calendar icon to select a date, or click the **Today** link to enter today's date.

![](_page_20_Figure_3.jpeg)

#### **Case Notes are required for all LA RISE enrollments.**

Staff can create a Case Note within the Title I Application, Generic Application, Activities or closures sections.

![](_page_21_Figure_0.jpeg)

# **Exit/Outcome - Required**

![](_page_22_Picture_63.jpeg)

- **The Exit/Outcome** information tab is the final tab that will eventually need completion for case closure requirements.
- The Exit tab consists of three tabs. In the first **General Information tab,** enter a date in the Date of Exit field. You can click Today link to enter today's date. Also, confirm or select the **One Stop Location** and select the appropriate **Exit Reason.**
- Skip the **Employment Information** tab; it is not required. The Employment Information will be reported in the participant's WIOA Title I Application.